This document will give the steps on how to do a rebuild on a RTU.

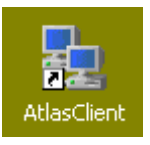

- 1. Log into the ONMS application.
- 2. Connect to the RTU that you want to do a rebuild on. To do this select the interest icon on the top.

魯

- 3. Once connected, go over to RTU menu and click Rebuild.
- 4. Click on the Start button.
- 5. Wait for the unit to finish the rebuild. Once the unit has performed the rebuild, click the close button.
- 6. Go to Physical Layer.

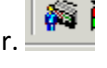

- 7. Select the RTU that you are connected to.
- 8. Go to the Status Tab of that RTU.
- 9. Click on the Sequential button of both the "Monitoring OTDR & OSA" and "Maintenance

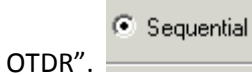

The RTU should start to monitor again. If it is not monitoring, call next level of support.